### **LOG IN - EMPLOYEE WEB KIOSK**

Access to the employee web kiosk is via the University of Wollongong staff intranet

**UOW Employee Web Kiosk** 

**New User Log In** 

**Existing User Log In** 

**New User Log In** 

Click on Access the Employee Web Kiosk

The below screen will appear:

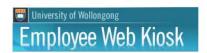

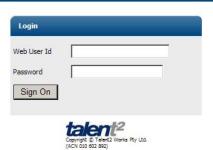

- Web User Id: enter your 7 digit employee/staff number)
- Password: enter your password this will be your surname with the number 1 on the end (lower case)

Note: there is a maximum of 10 characters

Example - if your surname is Johnson, your password should be entered

johnson1

Where you surname is longer than 9 characters it will consist of the first 9 characters with a 1 on the end

Click on the 'Sign On' button to log in

Once the site has loaded the following is an example of what will appear in a new window:

## University of Wollongong

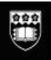

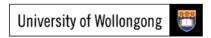

Person: 3409344, Ms Employee Number 1 Job: 01, Salary Packaging Officer

#### Change Password

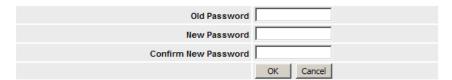

This page was produced October 22, 2010 04:49 pm by program wk8048 (revision 12.1)

Top of Page

Old Password: this will be the password noted above (surname1)New Password: you need to enter a new password that you will create

• Confirm New Password: you need to re-enter the new password

If you wish to enter a secret question to retrieve your password if you forget it, please follow the steps below.

Note: The secret question will only work if you use your University of Wollongong email.

• Secret Question: Use drop down menu to select User Defined Question

User entered Secret Question: Enter a question here
Secret Question Answer: Enter the answer here

Click "OK"

Your password has now been re-set to the one you have created

#### **Existing User Log In**

Click on Access the Employee Web Kiosk

The below screen will appear:

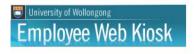

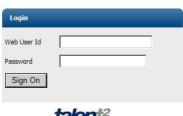

# University of Wollongong

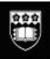

- Web User Id: enter your 7 digit employee/staff number)
- Password: enter your password this will be your surname with the number 1 on the end (lower case)

Click on the 'Sign On' button to log in